- 1. Open Mozilla Firefox and please enter the following URL https://recruit.ncl.res.in
- 2. Please Click on the 'REFUND' link to proceed.

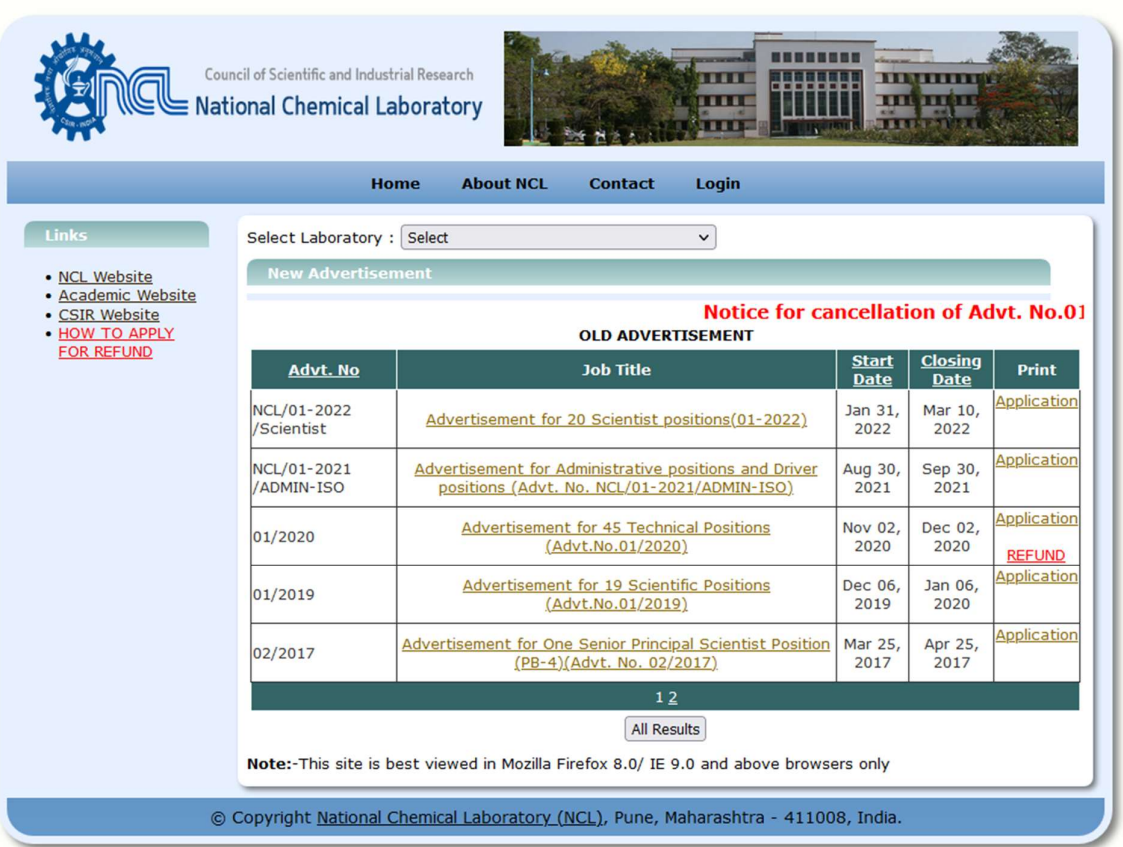

3. Please *'Login'* by using registered Email ID and password.

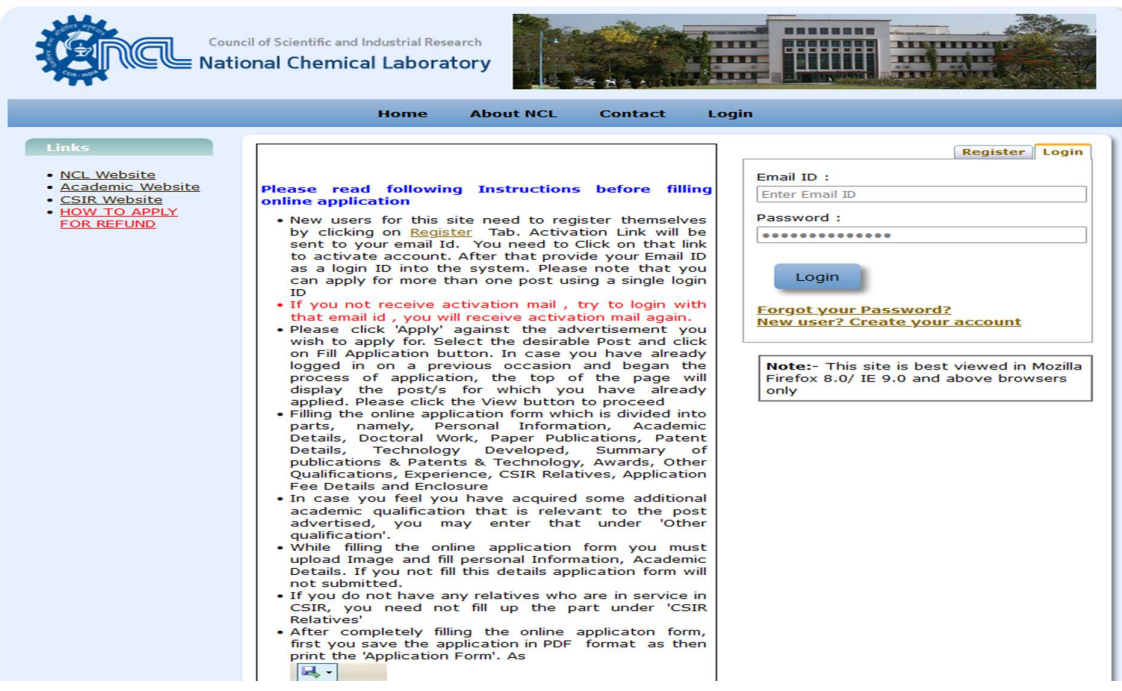

- 4. If you don't remember your password, please click on the **Forgot your Password'** link.
- 5. Please enter your registered Email ID to retrieve the password.
- 6. Password shall be sent to registered Email ID

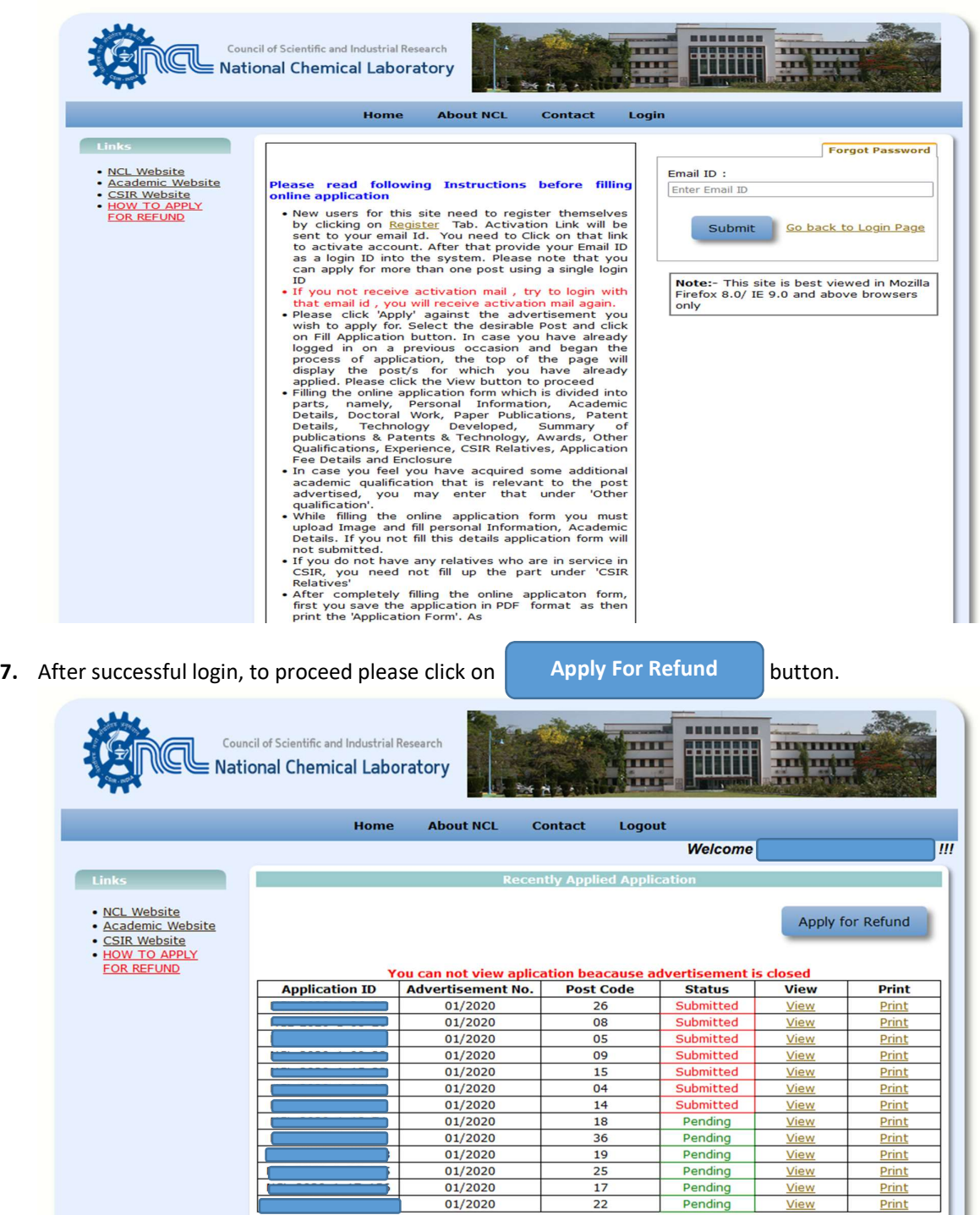

Pending 22 Pending View Print<br>(You can take printout of application only after successful submission)

View

Print

**Applying for the Post** 01/2020 Select the Post to Apply : [----Select Post---- $\backsim$ © Copyright National Chemical Laboratory (NCL), Pune, Maharashtra - 411008, India.

 $17$ 

8. Please fill all the details and also *upload* an image of **cancelled cheque or bank passbook** of beneficiaries in supported formats include jpg, jpeg, png, tif, and gif only. Note: The file size should not exceed 1MB"

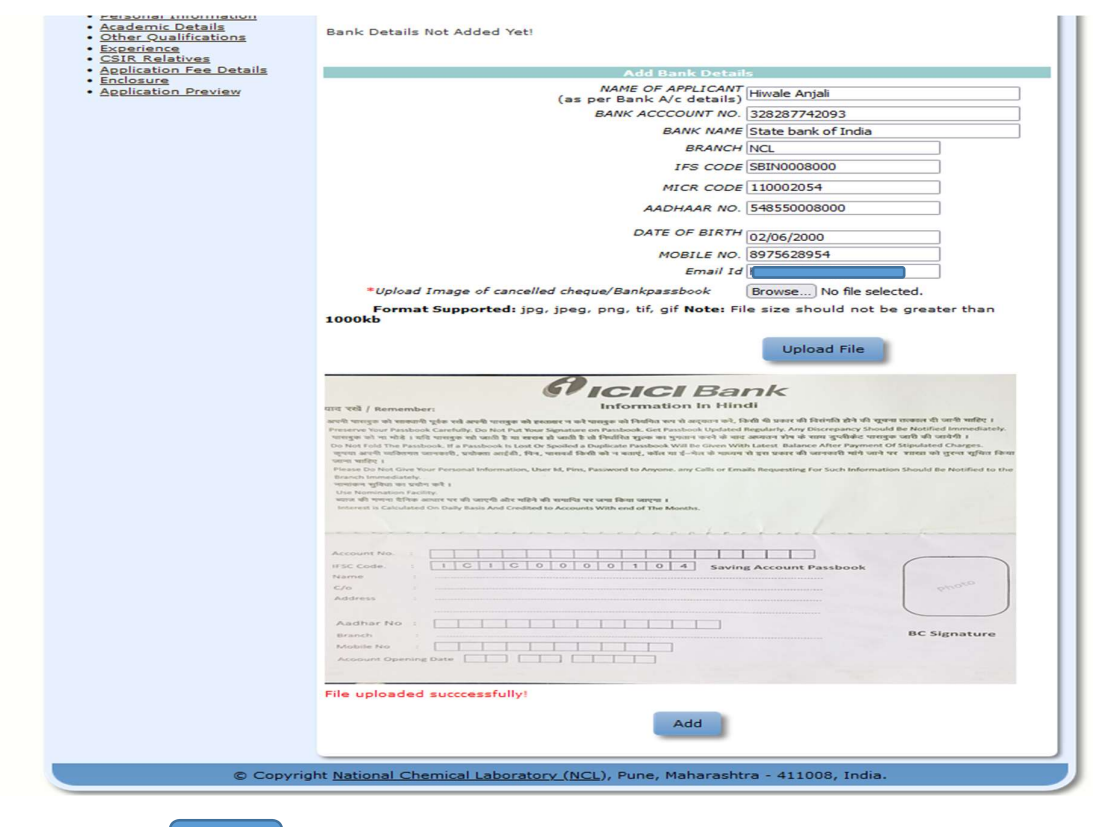

ADD

Please click on  $\begin{vmatrix} ADD & \end{vmatrix}$  after uploading File.

- 9. After clicking on 'Add', please click on 'OK.'
- 10. Once click on OK you will not be able to change the details of the bank account.

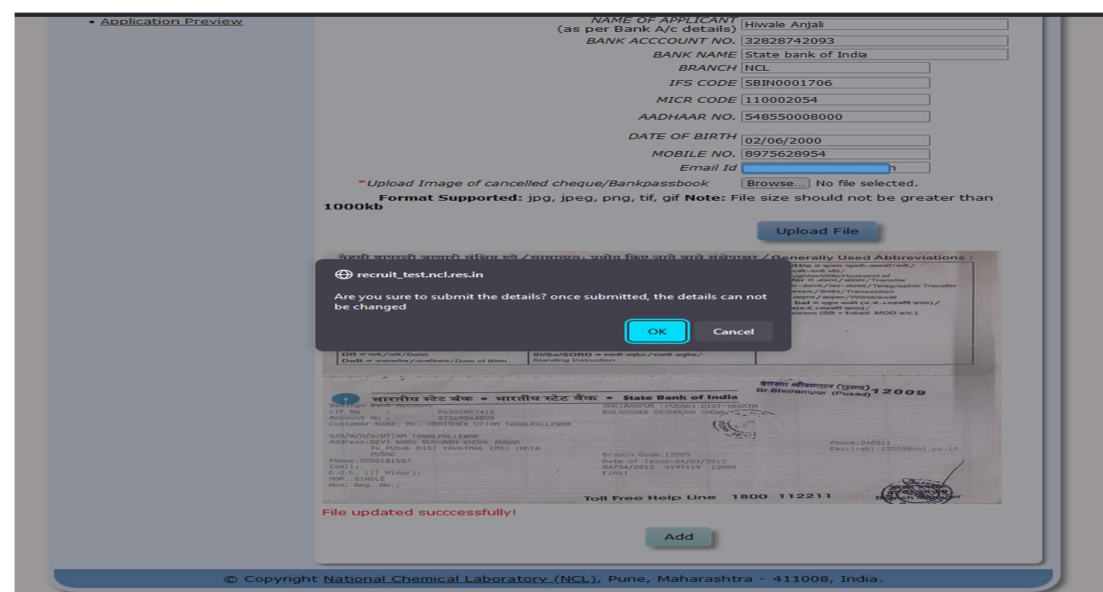

Please click on click here to Confirm / Update Transaction Details. The confirm / update the

transaction details which you entered while applying for the post.

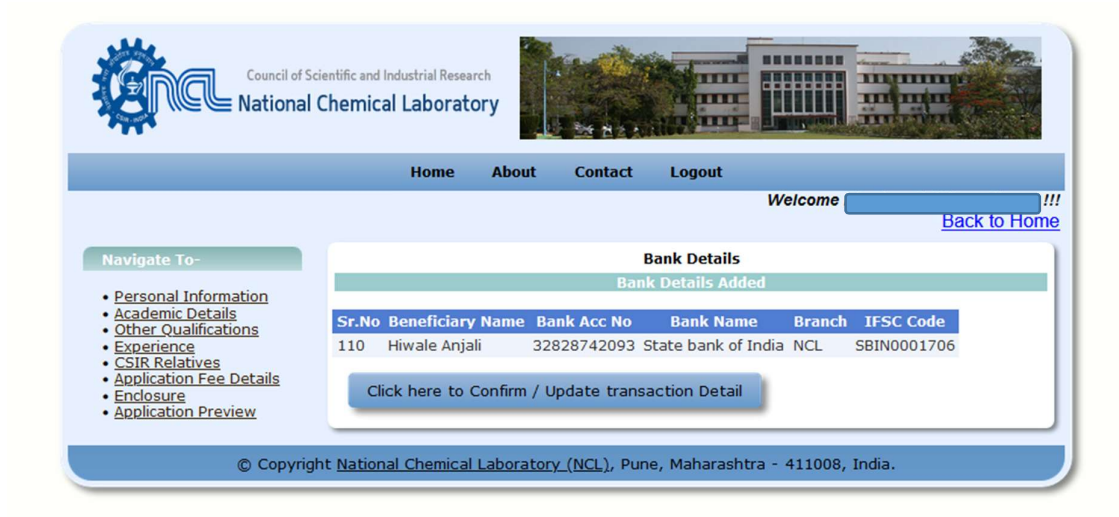

11. If transaction details in the gird are correct, then click on

Accept Refund Amount

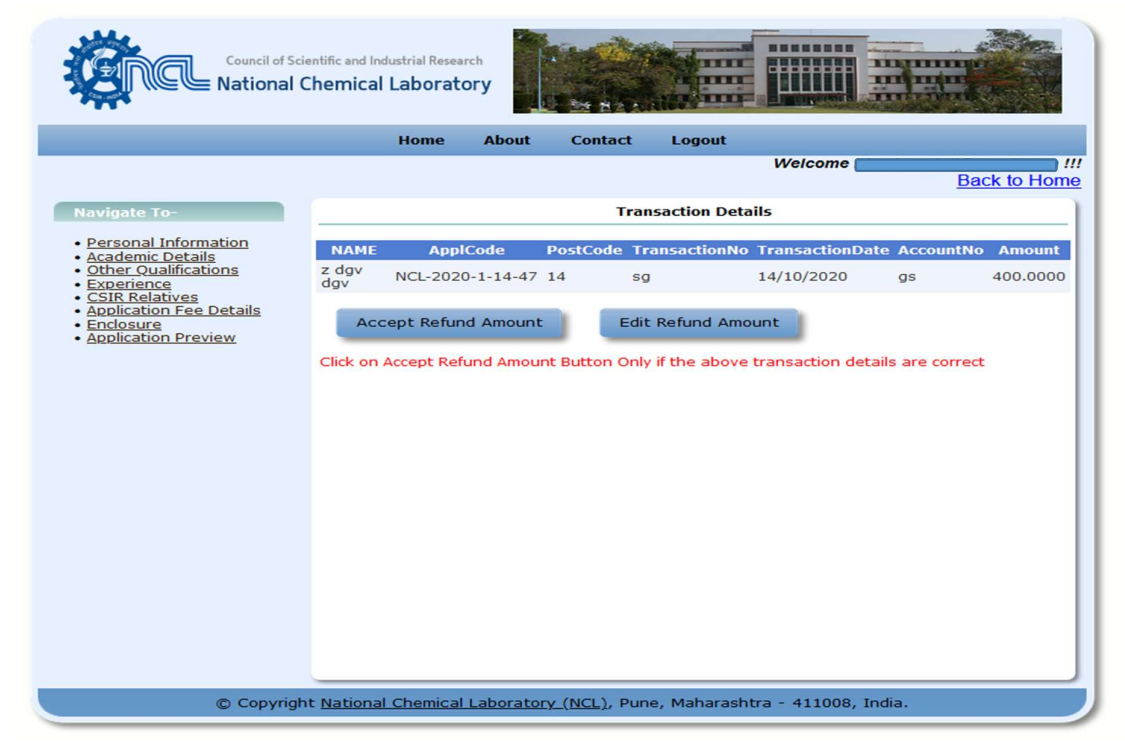

12. Click on the 'OK' to accept the details (Once Accepted, the details cannot be changed.)

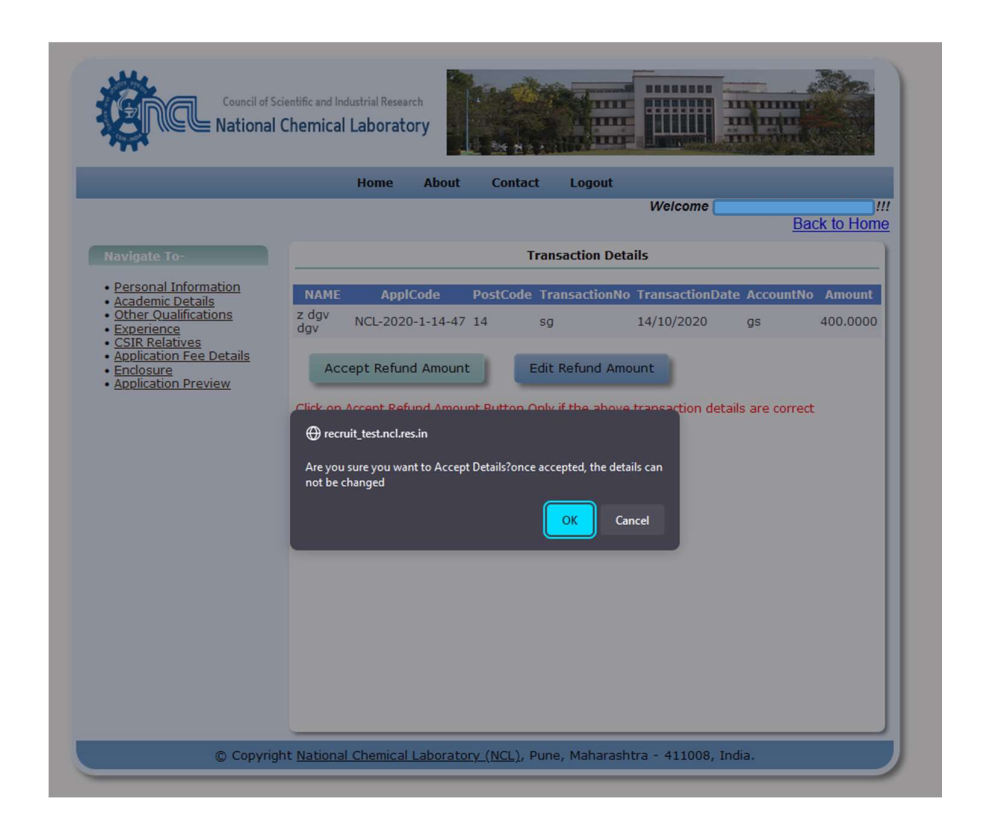

13. You will be directed to the preview page

s.

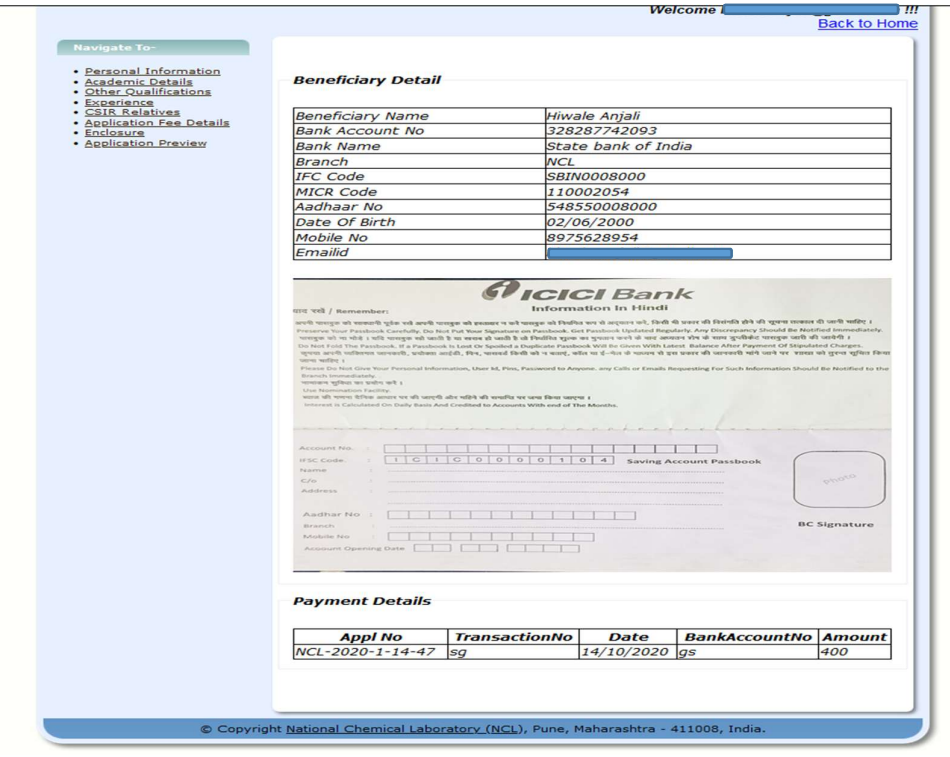

PROCEDURE OF APPLICATION FOR REFUND COMPLETED

## PROCEDURE FOR UPDATION IF TRANSATION DETAILS ARE INCORRECT

14. If transaction details are incorrect please Click on

Edit Refund Amount

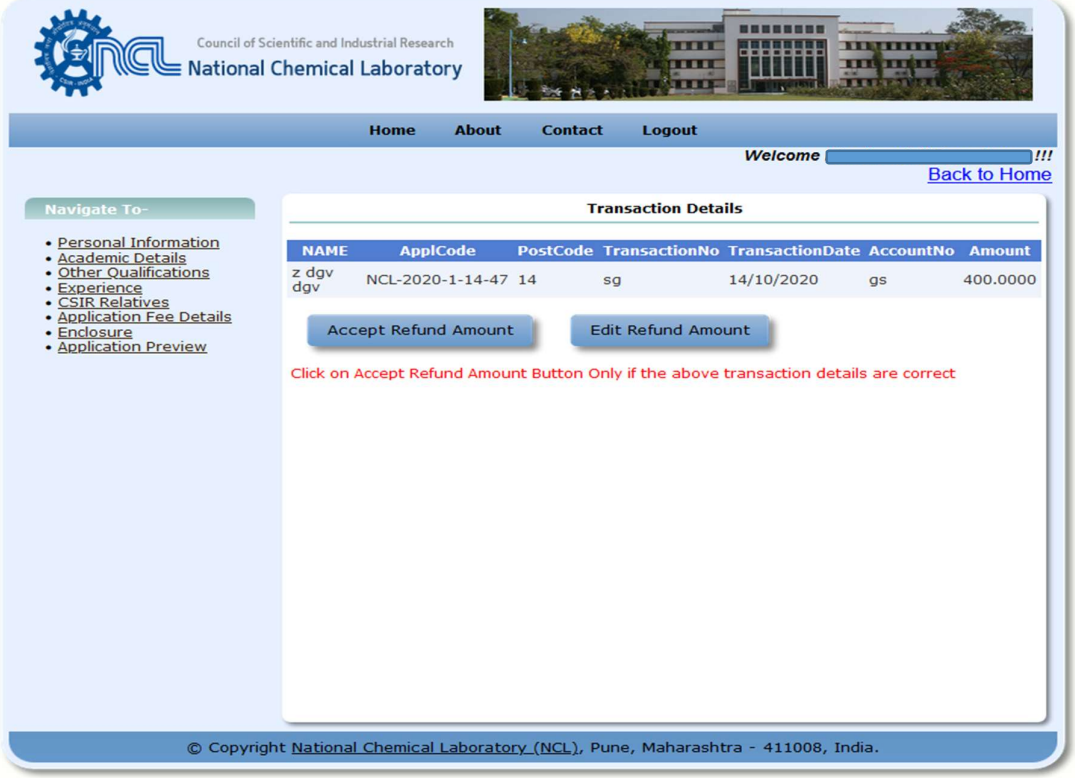

15. Please click on **'SELECT'** to update details which is incorrect.

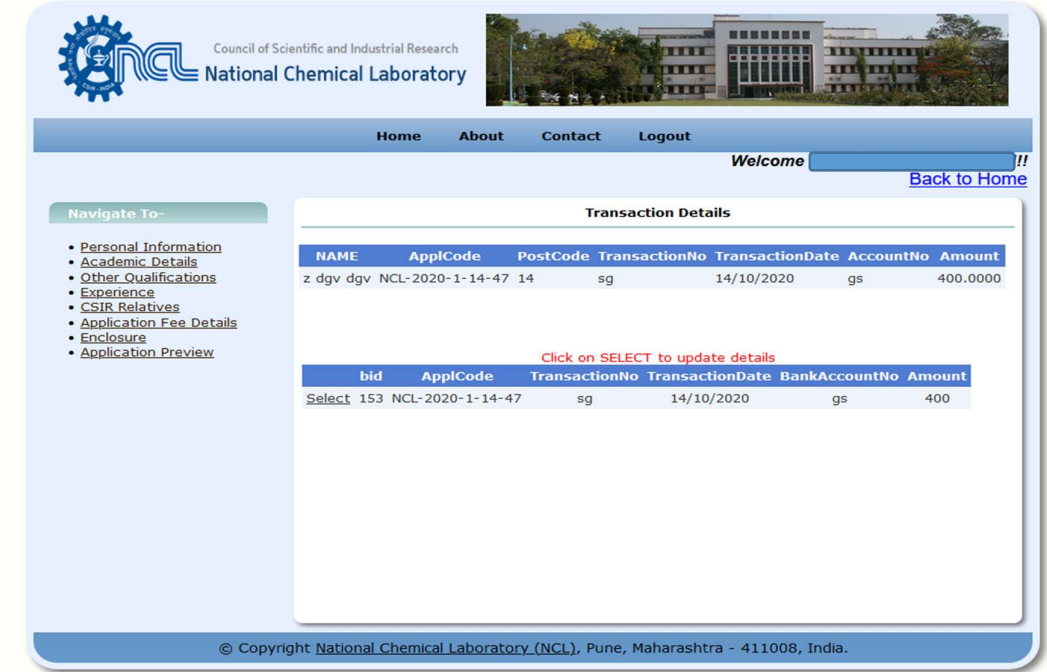

16. After clicking on 'SELECT,' you can edit transaction details. You are only able to change the Transaction ID, Transaction Date, and Bank Account Number.

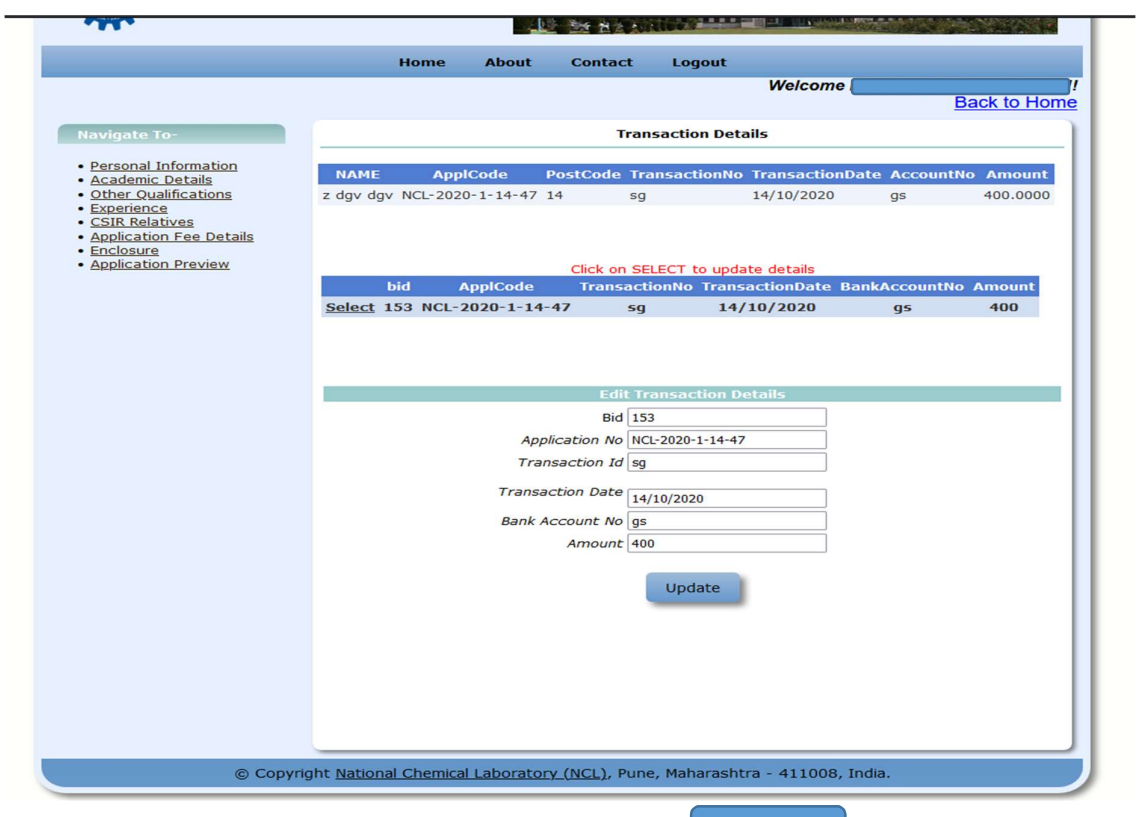

**17.** After successfully editing the transaction details, click on **UPDATE** 

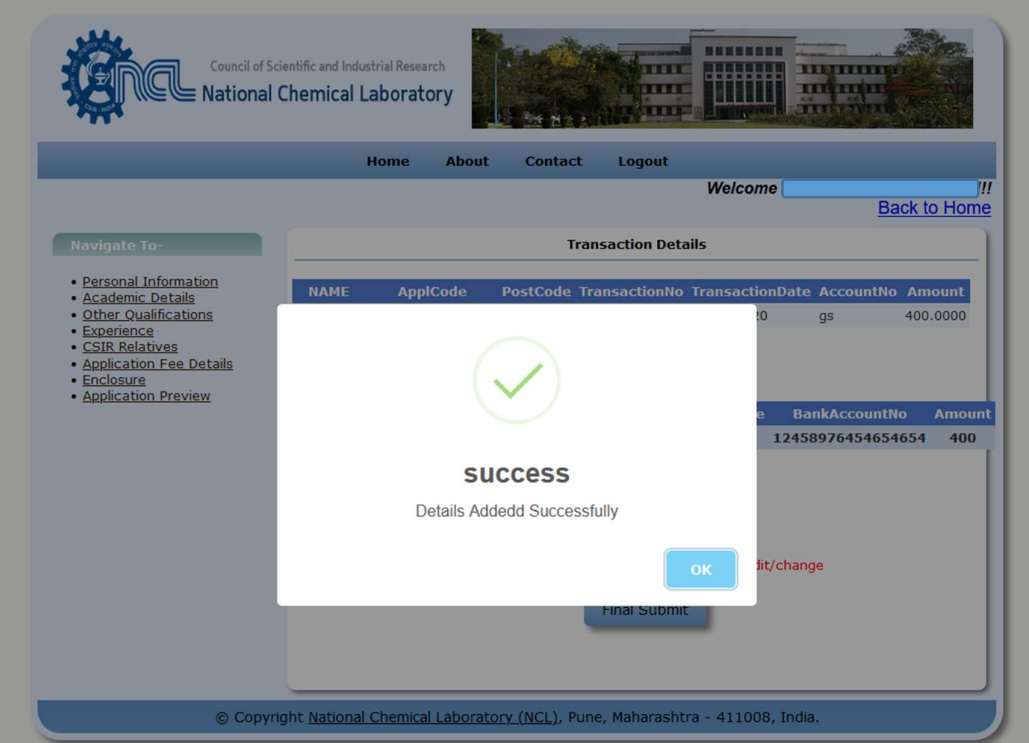

18. After the changes are made, click on

Final Submit

19. Once you finally submit the details, you cannot edit or change them.

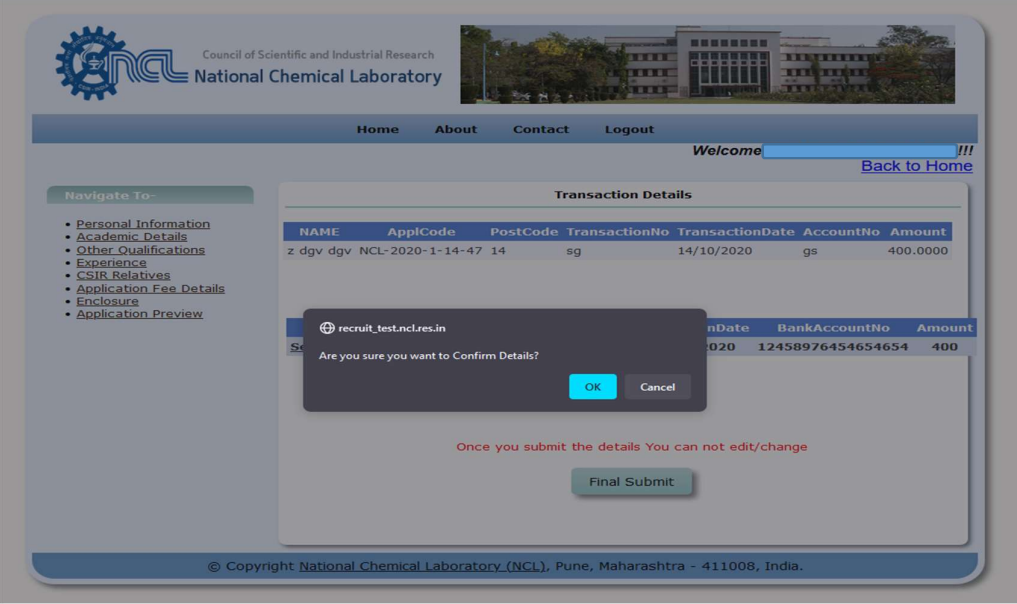

20. You will be directed to the preview page

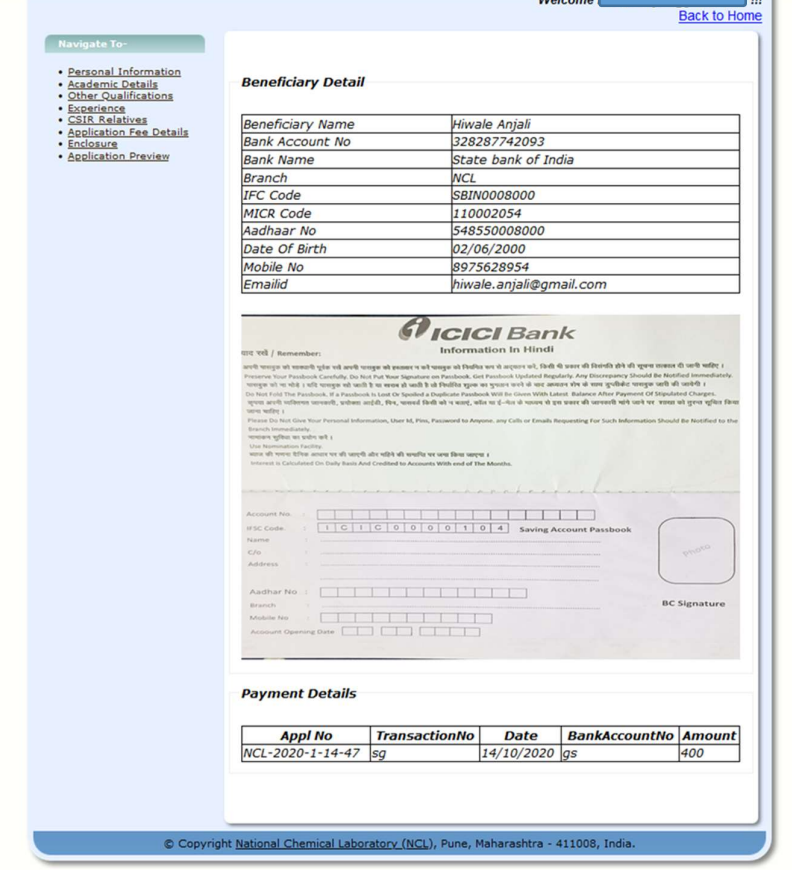

PROCEDURE OF APPLICATION FOR REFUND COMPLETED